# System Touch

 $\Box$ 

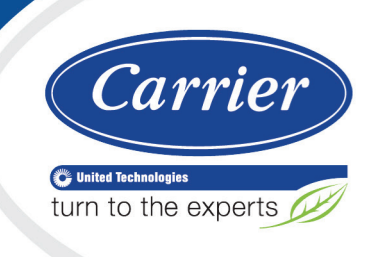

# Installation and Setup Guide

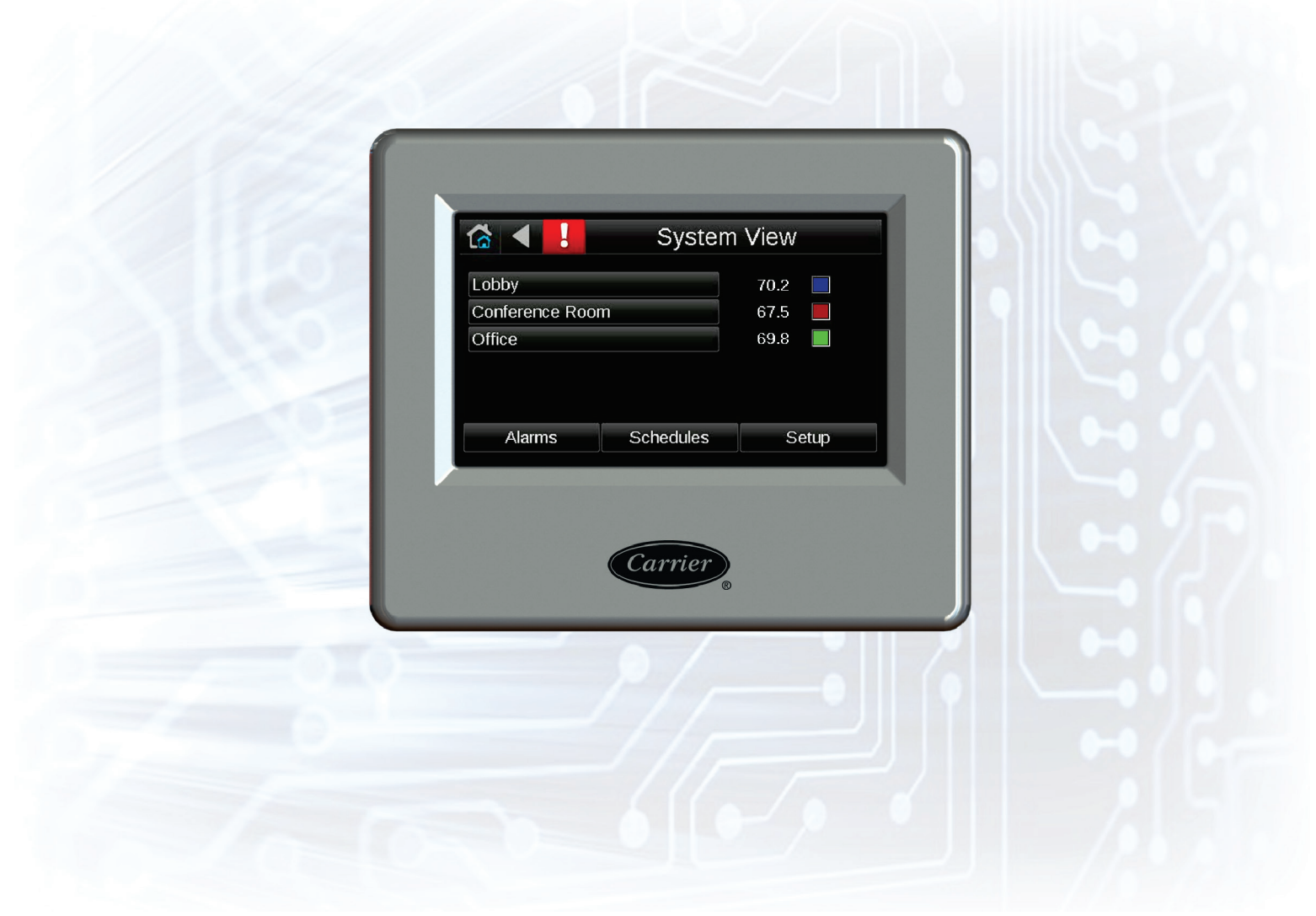

Verify that you have the most current version of this document from www.hvacpartners.com or your local Carrier office.

Important changes are listed in **Document revision history** at the end of this document.

CARRIER CORPORATION ©2018. All rights reserved throughout the world. i-Vu is a registered trademark of Carrier Corporation. All other trademarks are the property of their respective owners.

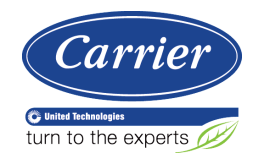

# **Contents**

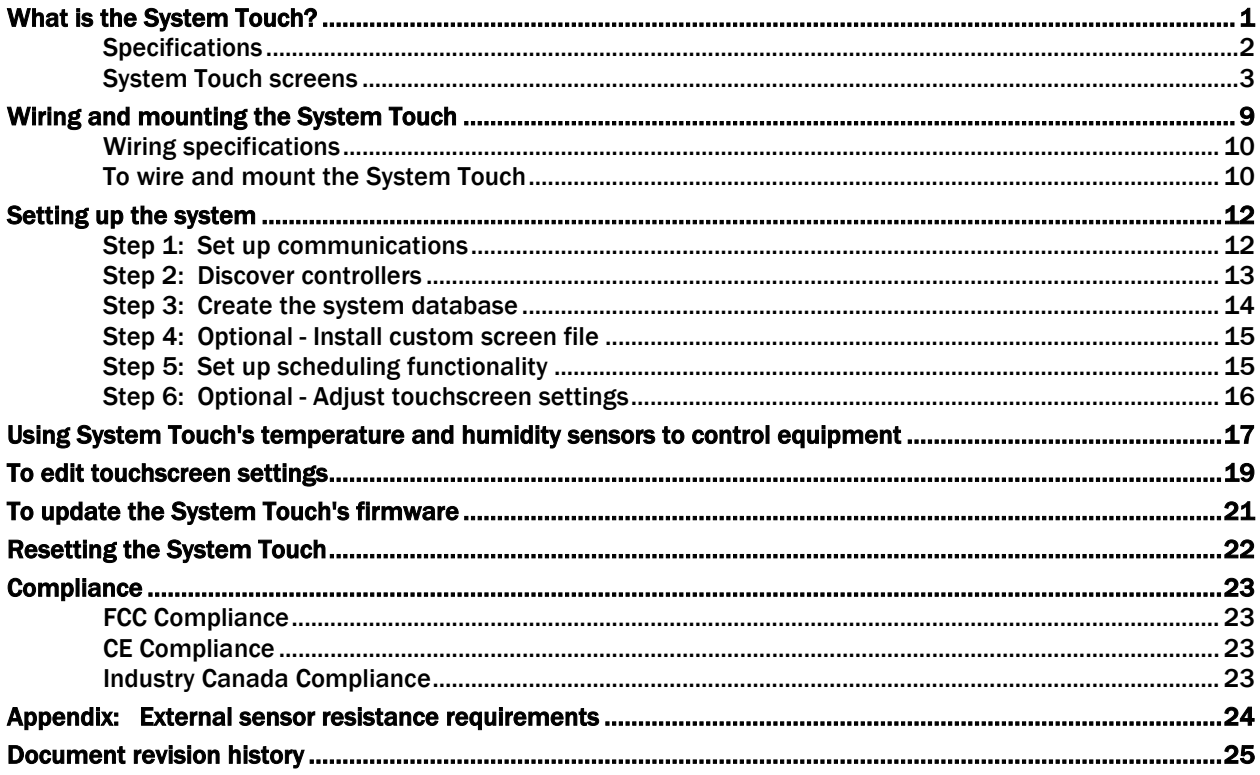

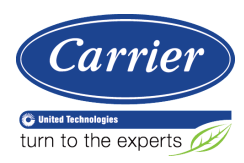

# <span id="page-4-0"></span>What is the System Touch?

The System Touch is a touchscreen device with a 4.3 in. color LCD display that acts as a front-end interface to controllers on a BACnet network.

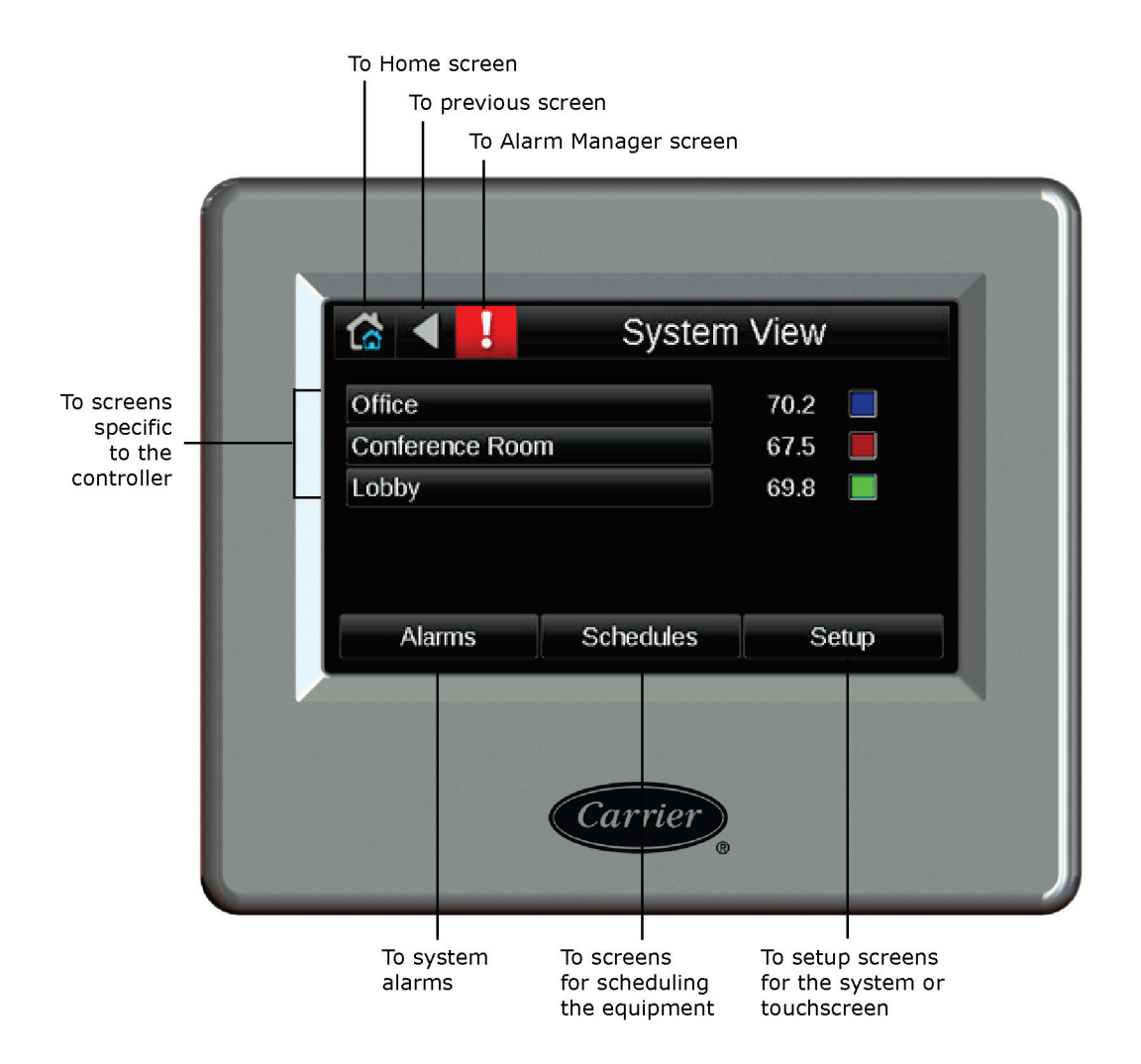

The System Touch has built-in temperature and humidity sensors. You can use their values to control equipment. You can also wire an external thermistor to the System Touch and use its value instead of the built-in temperature sensor's value.

You can install and run the System Touch with only its built-in system screens, or you can create a custom touchscreen file in ViewBuilder. This requires that you create custom screens in ViewBuilder, and then save the touchscreen (.touch) file. See "Working with System Touch screens" in ViewBuilder Help. NOTE To use custom screens, the System Touch must have v2.00-015 or later firmware.

To set up a System Touch:

- **1** *Connect the System Touch to an MS/TP network* (page [9\)](#page-12-0).
- **2** *Discover BACnet devices on the same network or on a different BACnet ARCNET or BACnet MS/TP network* (pag[e 12\)](#page-15-0).
- **3** *Create the system database* (pag[e 12\)](#page-15-0).
- **4** *Install custom screen file (optional)* (page [12\)](#page-15-0).

After you set up your system, you can:

- Schedule when equipment should run
- View alarms
- View Equipment Touch screens for individual controllers on the network. The information on the controller screens depends on whether the controller is a Carrier controller or a third-party controller, and if it is an Carrier controller, whether it has an Equipment Touch file.

NOTE To see a controller's Equipment Touch screens on the System Touch, the Equipment Touch file must be downloaded to the controller before you create the System Touch database.

#### <span id="page-5-0"></span>**Specifications**

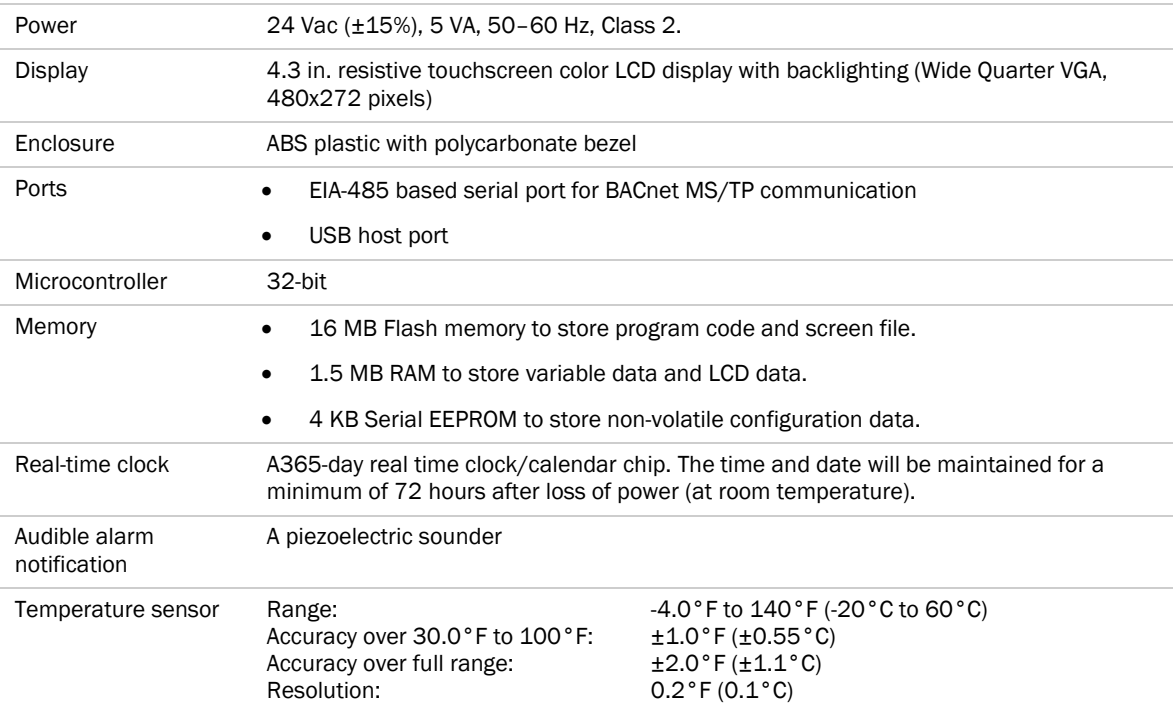

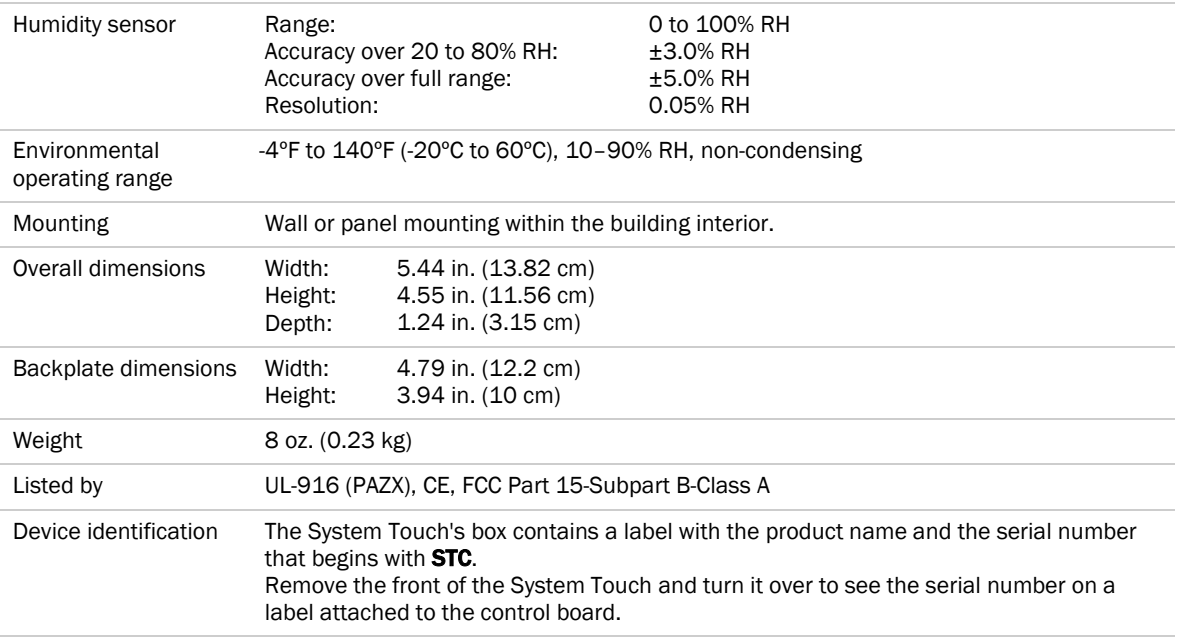

## <span id="page-6-0"></span>System Touch screens

The System Touch will display the system screens shown below and any custom-designed screens.

NOTE To use custom screens, the System Touch must have v2.00-015 or later firmware. Go to Touchscreen Setup > About to see the firmware version number.

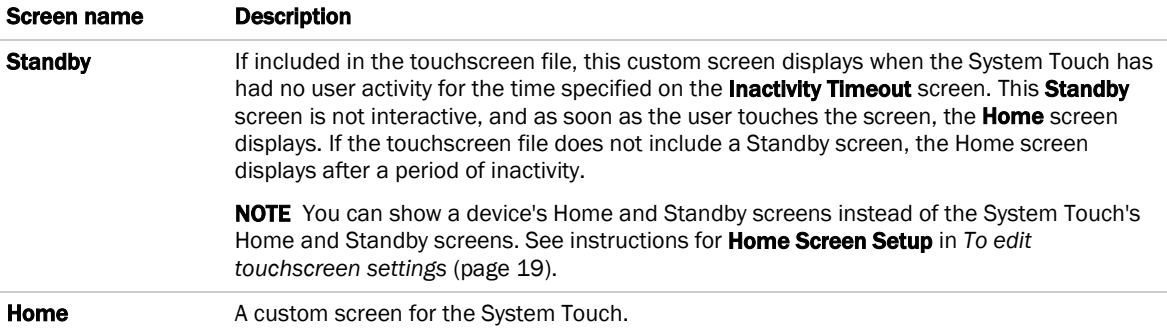

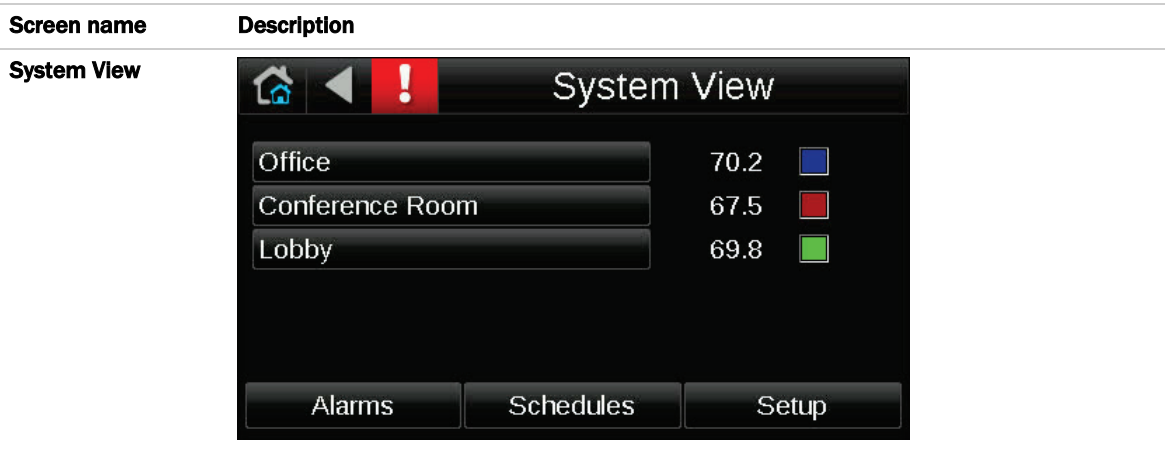

The Home screen that shows each controller in the system (labeled Office, Conference Room, and Lobby in the above example), and for Carrier controllers, shows the zone temperature and zone color. You can touch the button for a controller to go to its Equipment Touch screens. See the controller's *Installation Guide* for a description of those screens.

From this System View screen, you can touch:

- Alarms to view, acknowledge or delete alarms
- **Schedules** to view, create, or delete schedules
- Setup to edit the system or edit touchscreen settings (requires administrator-level password)

The System View screen displays when the System Touch has had no user activity for a period of time specified on the *Touchscreen Setup >* Inactivity Timeout *screen* (pag[e 19\)](#page-22-0).

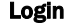

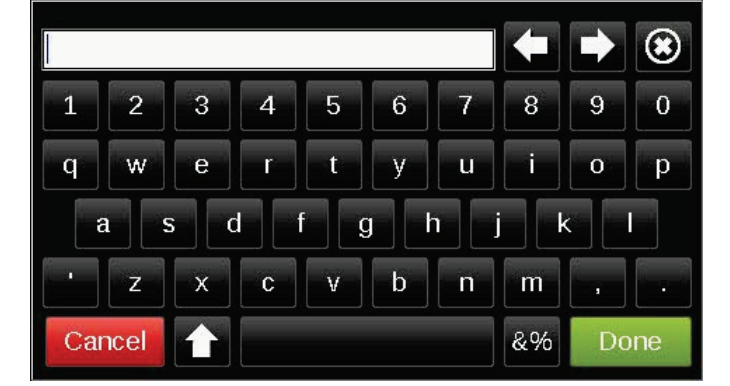

Displays if you select a screen that requires an administrator-level password. If you have an administrator-level password, enter it, then touch Done.

#### NOTES

- The default password for a new System Touch is admin.
- You can change the password on the *Touchscreen Setup >* Passwords *screen* (page [19\)](#page-22-0).
- You log out on the **Setup** screen.
- If you try to go to a screen for a particular controller and you are prompted to log in, the Equipment Touch screen for that controller requires a different password.

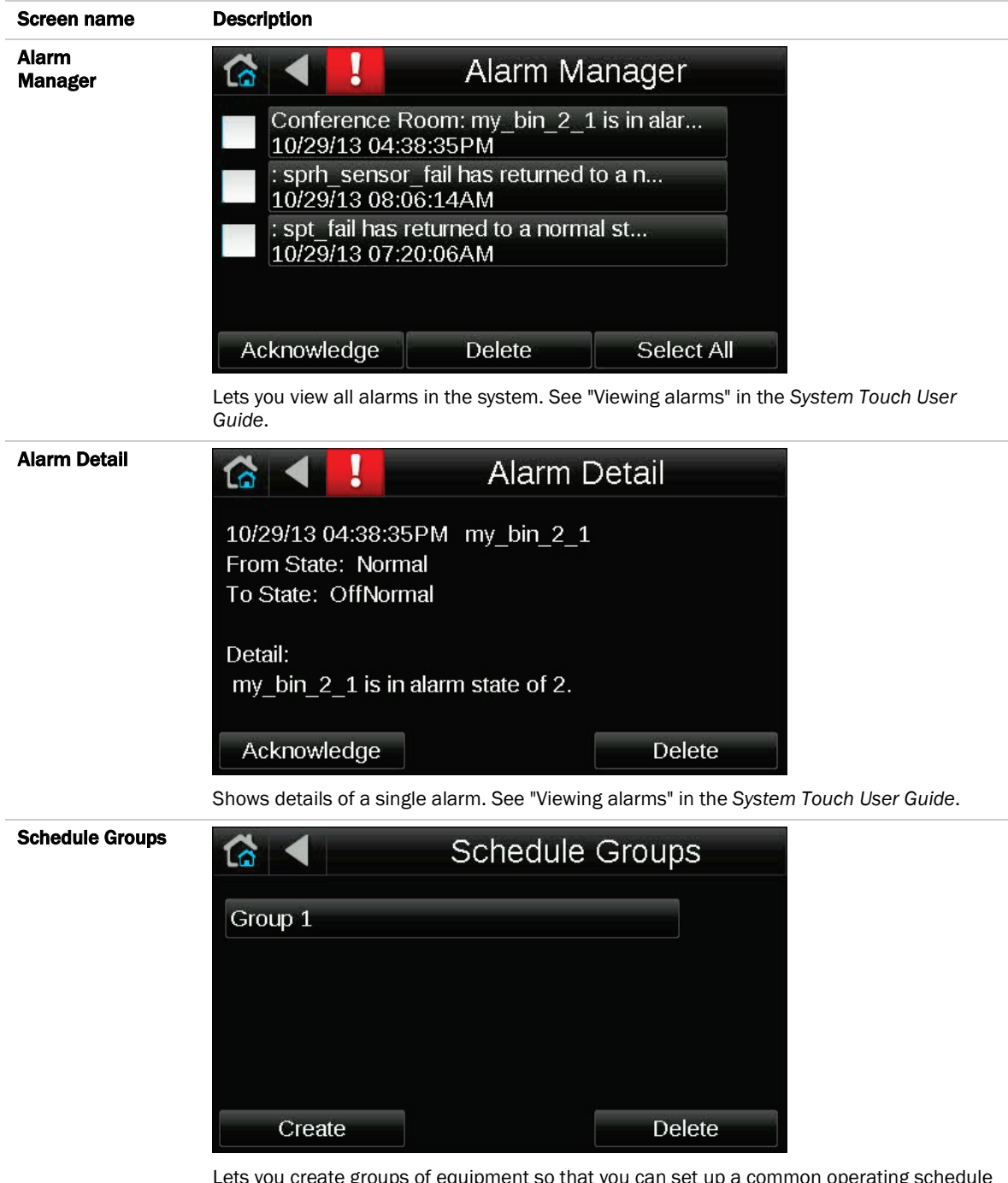

Lets you create groups of equipment so that you can set up a common operating schedule for each group. From this screen, you can also edit or delete existing schedule groups. See "Setting up schedules" in the *System Touch User Guide*.

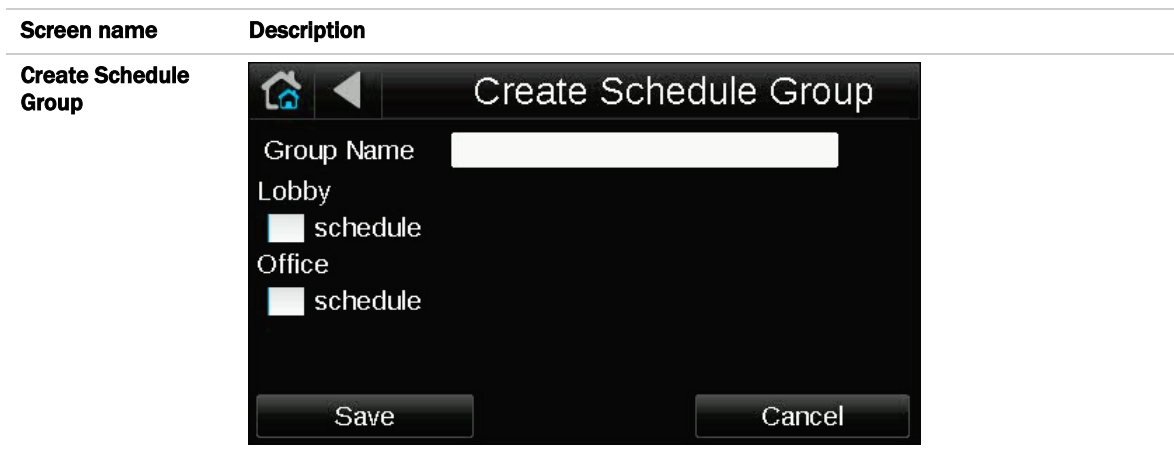

Lets you create a group and assign equipment to it. See "Setting up schedules" in the *System Touch User Guide*.

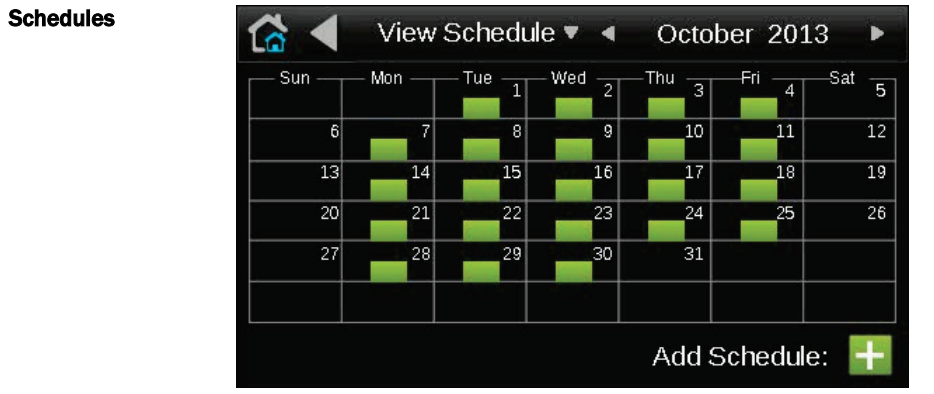

Lets you view, add, edit, or delete BACnet schedules in the controller. See "Setting up schedules" in the *System Touch User Guide*.

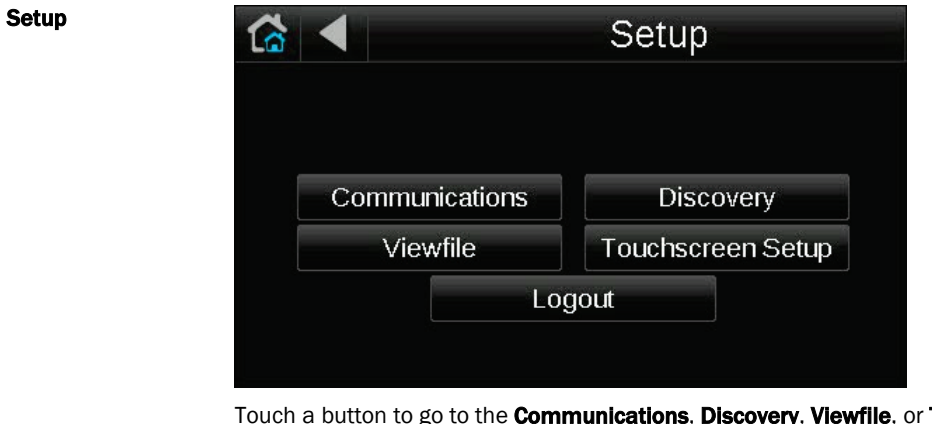

munications, Discovery, Viewfile, or Touchscreen Setup screen, or to log out.

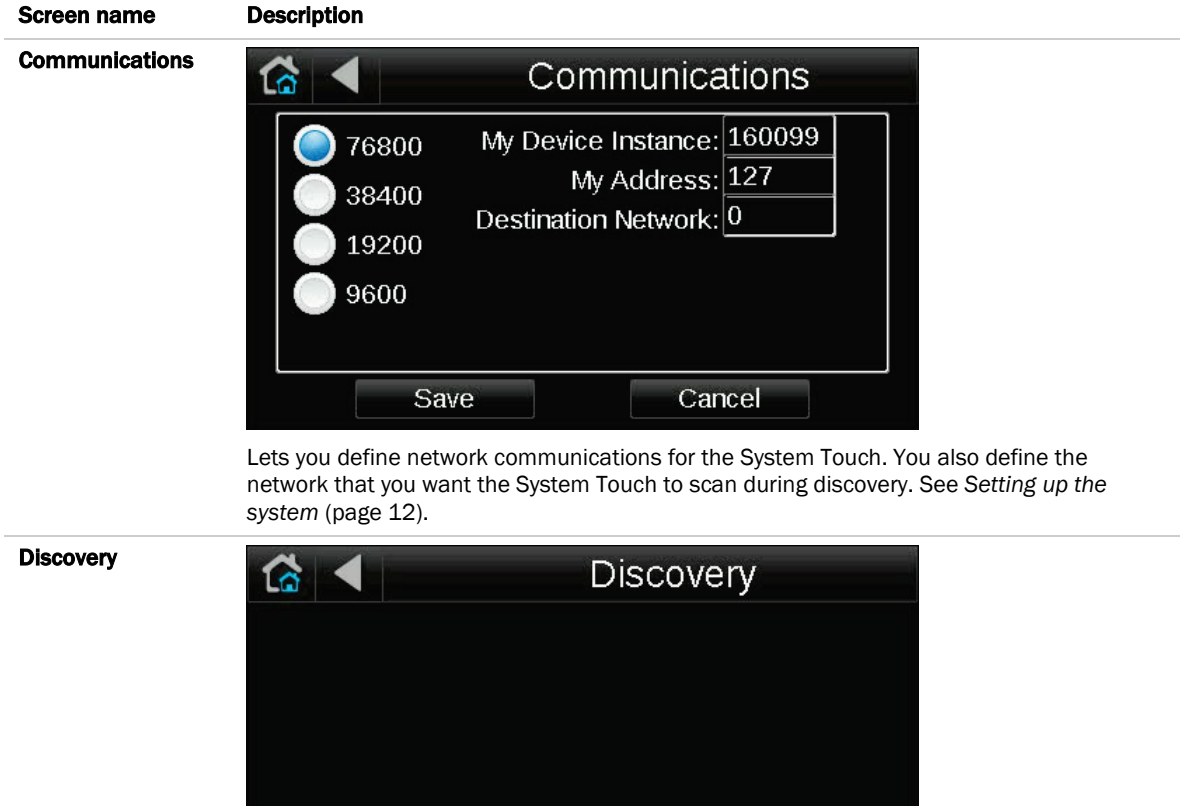

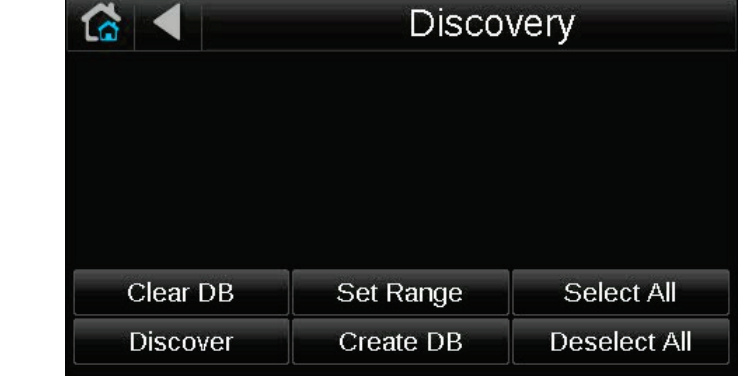

Lets you discover controllers on the network so that you can create the system database. See *Setting up the system* (pag[e 12\)](#page-15-0).

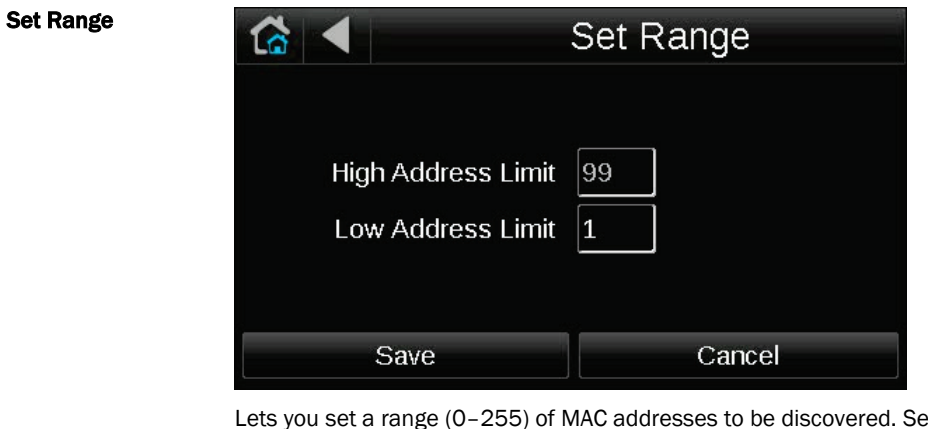

 $\epsilon$ e Setting up the *system* (pag[e 12\)](#page-15-0).

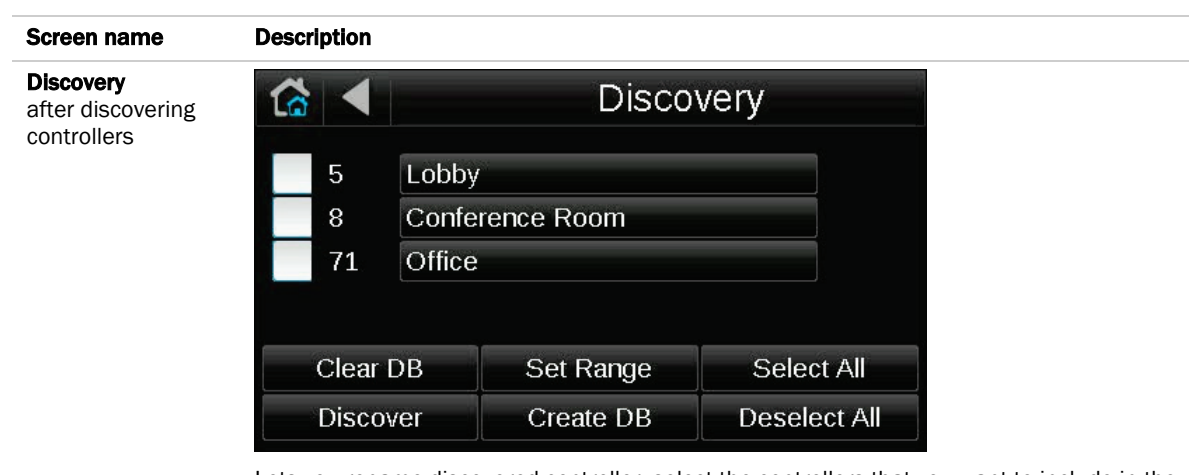

Lets you rename discovered controller, select the controllers that you want to include in the system, and then create the system database. See *Setting up the system* (page [12\)](#page-15-0).

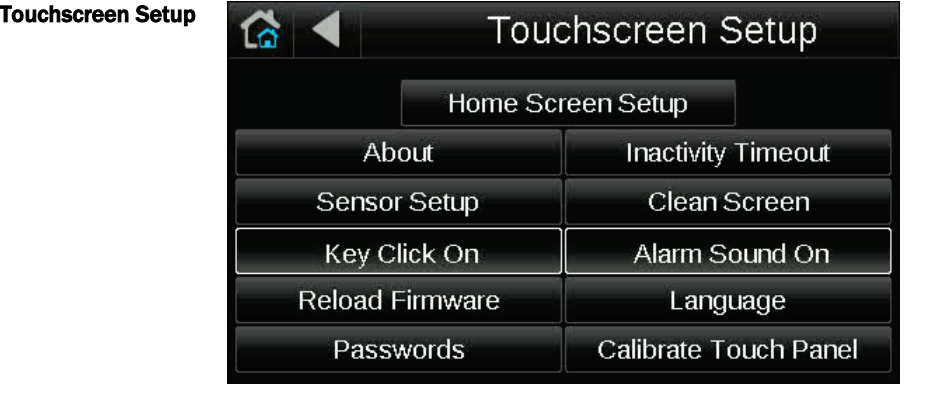

Lets you *edit the touchscreen settings* (pag[e 19\)](#page-22-0).

# <span id="page-12-0"></span>Wiring and mounting the System Touch

CAUTION If the equipment is used in a manner not specified by the manufacturer, the protection provided by the equipment may be impaired.

#### Mounting

The Equipment must be mounted within the building interior. You can mount the System Touch:

- In a panel or on the panel door
- On a wall

#### Wiring

- The System Touch is wired to an MS/TP network and a 24 Vac power supply.
- You can also wire an external 10 kOhm, Type II thermistor (Carrier part number 33ZCT55SPT) to the System Touch. See *Appendix: External sensor resistance requirements* (page [24\)](#page-27-0).

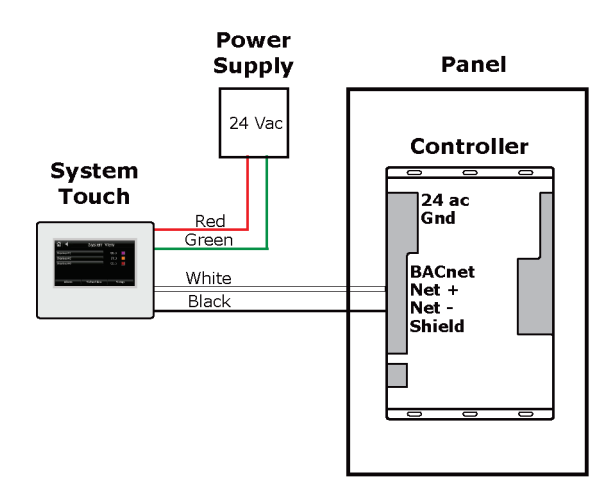

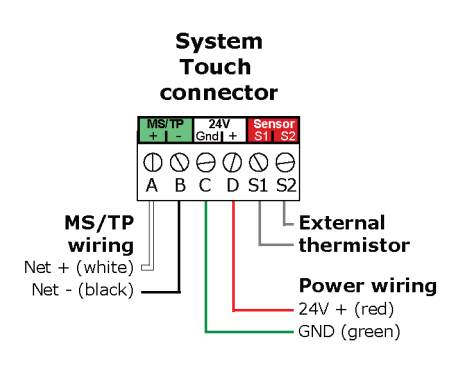

## <span id="page-13-0"></span>Wiring specifications

#### Power wiring

2-conductor wire 18 AWG for distances up to 100 feet. All transformer secondaries must be grounded. Wiring connections must be in accordance with NEC and local codes.

#### MS/TP network wiring

22 AWG, low-capacitance, twisted, stranded, shielded copper wire. Maximum network length: 2000 feet (610 meters)

See *MS/TP Networking and Wiring Installation Guide* for more information.

## <span id="page-13-1"></span>To wire and mount the System Touch

- **1** Remove the backplate from the System Touch:
	- a) Hold the System Touch as shown in the picture below.

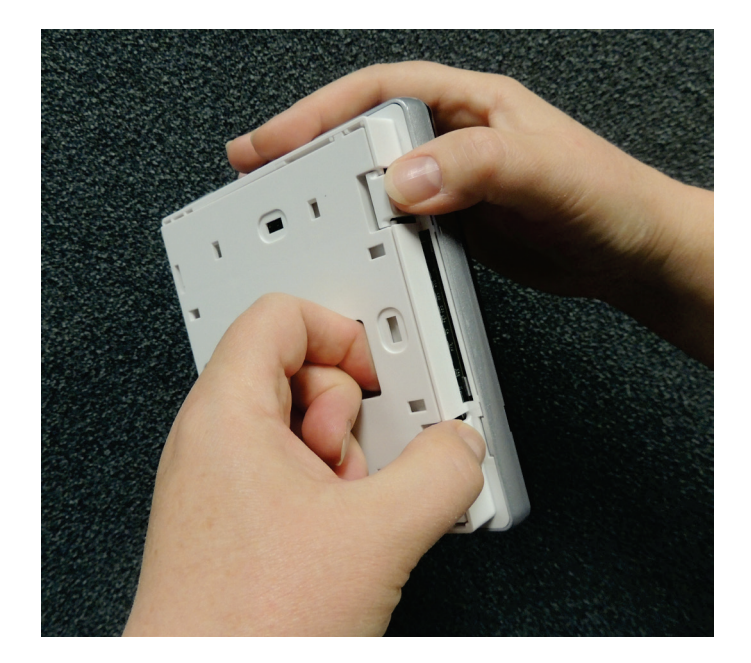

- b) While firmly pressing the 2 tabs on top of the System Touch, pull on the backplate with your index finger until the backplate releases from the System Touch.
- **2** Pull the communication cable, the power cable, and external thermistor wiring (if applicable) through the large hole in the center of the backplate. See figure in step 5.
- **3** Partially cut, then bend and pull off the outer jacket of the cable(s). Do not nick the individual wire insulation.

**4** If wiring 1 cable to the System Touch, cut the shield wire off at the outer jacket, then wrap the cable with tape at the outer jacket to cover the end of the shield wire.

If wiring 2 cables in a daisy-chain configuration, twist together the shield wires, then wrap the shield wires with tape.

- **5** Strip about 0.25 inch (0.6 cm) insulation from the end of each wire.
- **6** Connect wiring to the System Touch as shown below:

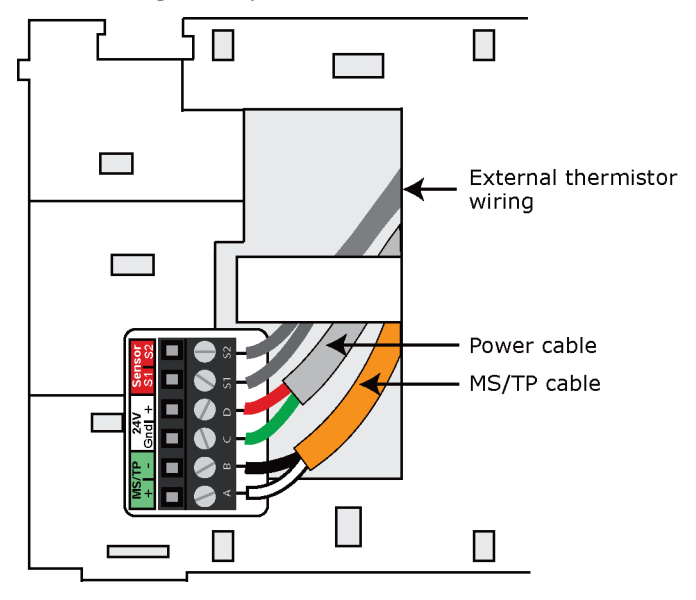

**CAUTION** Allow no more than 0.06 inch (1.5 mm) bare communication wire to protrude. If bare communication wire contacts the cable's foil shield, shield wire, or a metal surface other than the terminal block, the device may not communicate correctly.

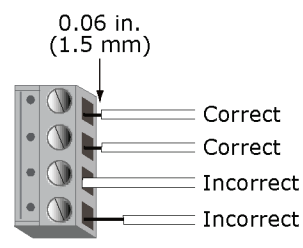

- **7** Attach the backplate to the wall or panel. If mounting in or on a panel:
	- a) Drill two 3/16 inch (4.8 mm) pilot holes in the panel.
	- b) Attach backplate using pan head 6-32 x 3/8" to l/2" long machine screws. Do not overtighten screws to prevent damage to plastic housing.

RECOMMENDATION Use Loctite 220 on screw threads if the System Touch will be subject to vibration.

- **8** Attach the System Touch to the backplate:
	- a) Place the bottom of the System Touch onto the backplate by aligning the 2 slots on the System Touch with the tabs on the backplate.
	- b) Push the System Touch onto the backplate until the tabs at the top of the System Touch snap onto the backplate.
- **9** Connect power wiring to a 24 Vac power supply.

# <span id="page-15-0"></span>Setting up the system

## <span id="page-15-1"></span>Step 1: Set up communications

- 1 On the System View (home) screen, touch Setup > Communications.
- **2** In the left column, select the baud rate of the MS/TP network that the System Touch is on.

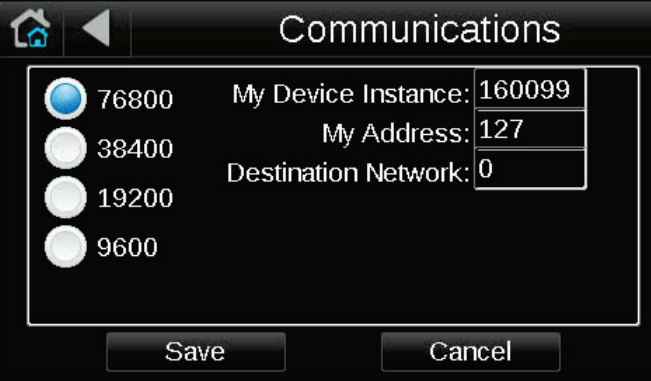

**3** Use the following information to set the 3 fields on the right.

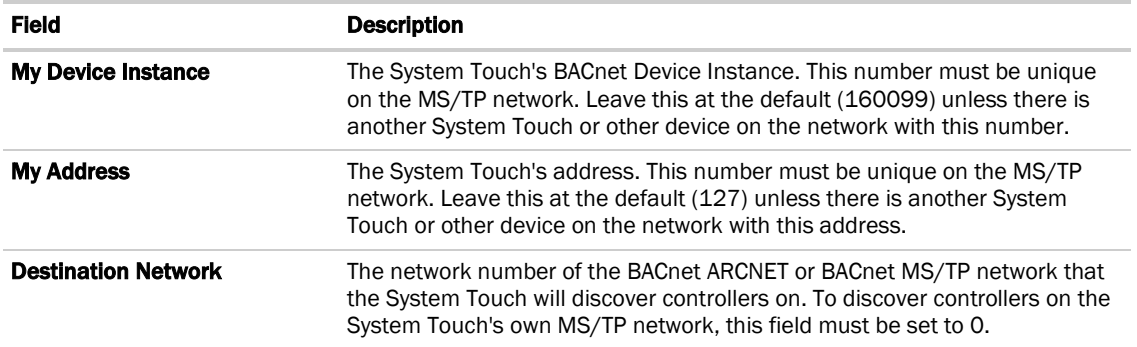

**CAUTION** The System Touch's Device Instance number is added to each controller's alarm recipients list when you create the system database. If you change My Device Instance after you create the database, you must rediscover the controllers to have the System Touch receive alarms from controllers.

#### **4** Touch Save.

#### <span id="page-16-0"></span>Step 2: Discover controllers

In the previous step, you defined the network that the System Touch will discover devices on. To discover controllers:

- **1** On the Setup screen, touch Discovery > Set Range.
- **2** System Touch can scan the network for all MAC addresses (0 to 255), or you can define a smaller range of addresses to search for. Touch each field on the Set Range screen, and then enter an address.

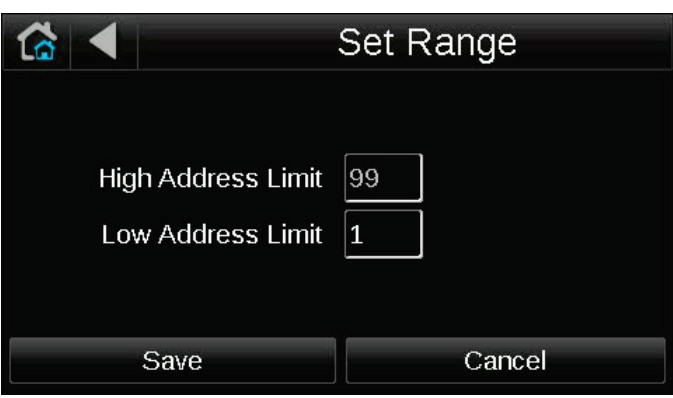

- **3** Touch Save.
- **4** On the Discovery screen, touch Discover. When discovery is complete, the screen lists every BACnet controller that was found on the network.

NOTE The System Touch cannot discover controllers on a BACnet IP network, so a BACnet router that is on an IP network and the ARCNET or MS/TP network will not be discovered.

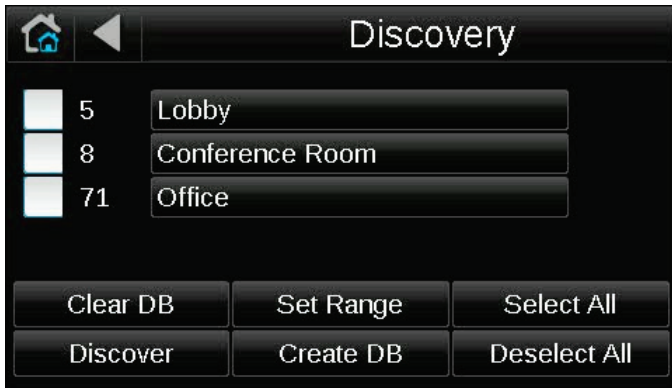

#### <span id="page-17-0"></span>Step 3: Create the system database

The discovery process finds every BACnet controller on the network, but you may not want to include them all in the system you are creating. Carrier recommends that you have no more than 32 devices in your system.

**1** Touch each controller that you want to include in the system and change its name to something that will be meaningful to a user (maximum 21 characters). For example, if the first controller on the screen controls the lobby, change the name to "Lobby".

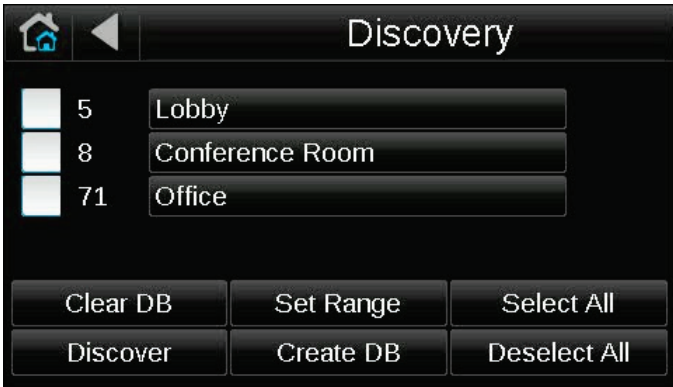

- **2** Select the controllers that you want to include in the system by touching individual boxes on the left side of the screen or by touching Select All.
- **3** Touch Create DB (database). The System View screen shows your new system.

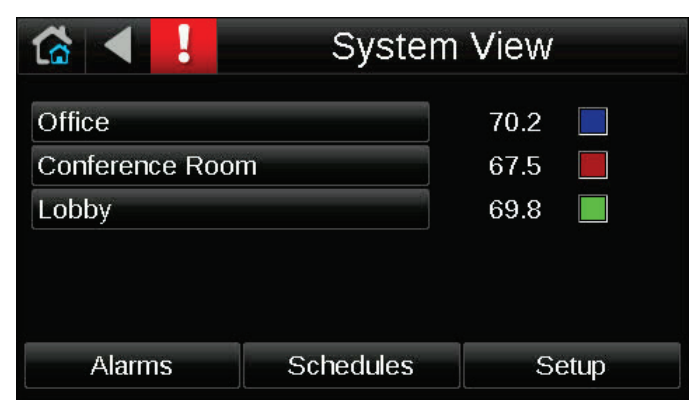

NOTE Clear DB deletes the system (controllers, alarms, and schedule groups) and returns the System Touch to its initial state.

#### <span id="page-18-0"></span>Step 4: Optional - Install custom screen file

#### **PREREQUISITES**

- The System Touch must have v2.00-015 or later firmware to display custom screens.
- You need a USB flash drive that is formatted as FAT, FAT16, or FAT32. To verify, insert the flash drive into your computer, then right-click the flash drive in Windows Explorer and select Properties. File system should show FATxx. If File system shows NTFS or anything else, you must reformat the drive. Right-click the flash drive, then select Format. In the File system field, select FAT (Default), then click Start.

CAUTION Before you install your custom screen file, make sure that the creator of the file included navigation from the custom screens to the system screens.

To install the custom screen file:

- **1** Create a folder on the flash drive called Touch, then put the xxxxx.stv file in the folder.
- **2** Plug the flash drive into the System Touch's USB port.
- **3** From the System Touch's Home screen, touch Setup > Viewfile.
- **4** Touch OK. The following series of messages appear:

#### Verifying Firmware Image. Loading View file.

**5** When the Home screen displays, remove the flash drive.

NOTE To remove the .stv file from the System Touch so that it returns to its original state with only built-in screens, follow the procedure above except remove all files from the Touch folder mentioned in step 1.

#### <span id="page-18-1"></span>Step 5: Set up scheduling functionality

You can define BACnet schedules for any controller whose control program(s) support time schedules.

To allow a user to create schedules on the Equipment Touch:

- **1** In the i-Vu® or Field Assistant tree, right-click the controller, and then select Driver Properties.
- 2 On the Settings tab, scroll down to TouchScreen Control and verify that TouchScreen Schedule Edit Enable is checked.

CAUTION If scheduling for this system will be done in the i-Vu® interface, you should disable scheduling in the System Touch so that they do not overwrite each other's schedules. To disable scheduling, uncheck the TouchScreen Schedule Edit Enable field on the controller's Driver page.

See "To create a schedule for a group of equipment" in the *System Touch User Guide*.

## <span id="page-19-0"></span>Step 6: Optional - Adjust touchscreen settings

See *To edit touchscreen settings* (pag[e 19\)](#page-22-0) to adjust the following settings:

- To show a particular device's Home and Standby screens instead of the System Touch's Home and Standby screens. For example, you may want the System Touch to show the conditions of the room where it is mounted instead of the entire system.
- The time of inactivity before the System Touch returns to the Home screen
- The location, units, and offset of temperature and humidity sensor values
- Whether the System Touch makes a sound when you touch the screen
- Whether the System Touch makes a warning sound when it receives an alarm
- The language used for System Touch screens
- The User or Admin password, if allowed

## <span id="page-20-0"></span>Using System Touch's temperature and humidity sensors to control equipment

To set up the sensors on the System Touch

Go to Setup > Touchscreen Setup > Sensor Setup.

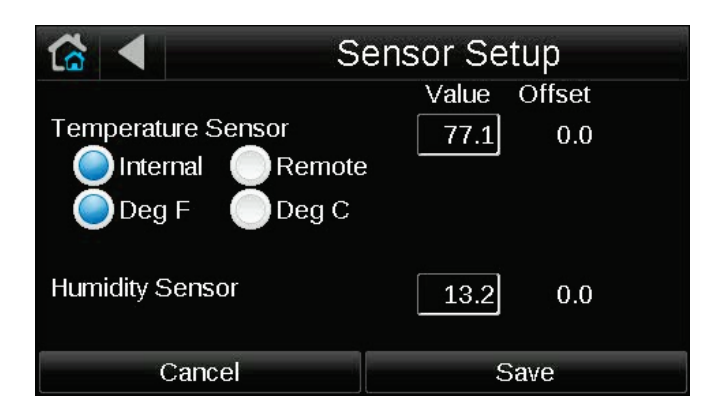

On this screen, you can:

- Select the temperature sensor-You can use values from the System Touch's internal temperature sensor. Or, you can wire an external (remote) thermistor to the System Touch and use its temperature value instead of the internal temperature sensor's value.
- Select temperature units-The sensor's temperature can be requested by a controller's control program. Select whether the temperature is to be returned as Deg F or Deg C.
- Set an offset-Enter a correct temperature/humidity value to create an offset for all future values.

#### To use the temperature or humidity value in a control program

- **1** In Snap, place an Analog Network Input microblock  $\frac{[ANI_{\text{c}}]}{[N]^{1}}$  point name  $\frac{1}{N}$  in your control program.
- 2 In the microblock's **Address** field, enter bacnet://160099/ and then one of the following:

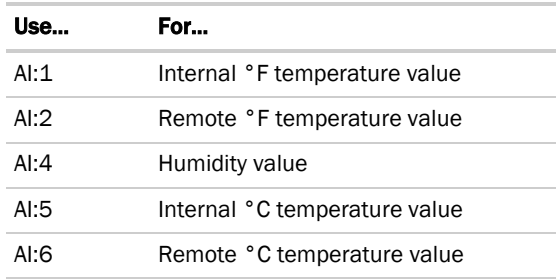

For example, bacnet://160099/AI:2

NOTE 160099 in the above address is the System Touch's Device Instance number. If you change this number on the **Communications** screen, use the new number in your microblock's **Address** field.

# <span id="page-22-0"></span>To edit touchscreen settings

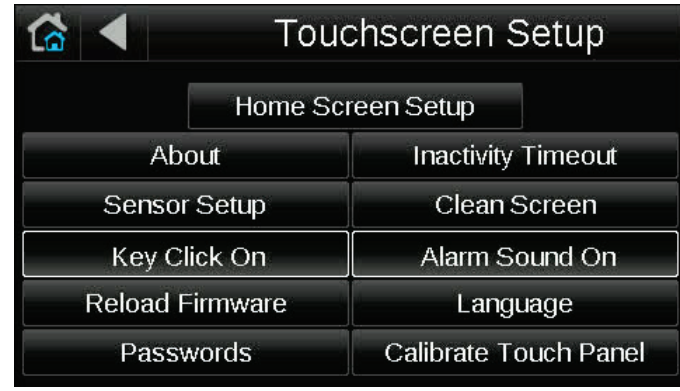

1 On the System View screen, touch Setup > Touchscreen Setup.

**2** Touch a button to jump to one of the following screens:

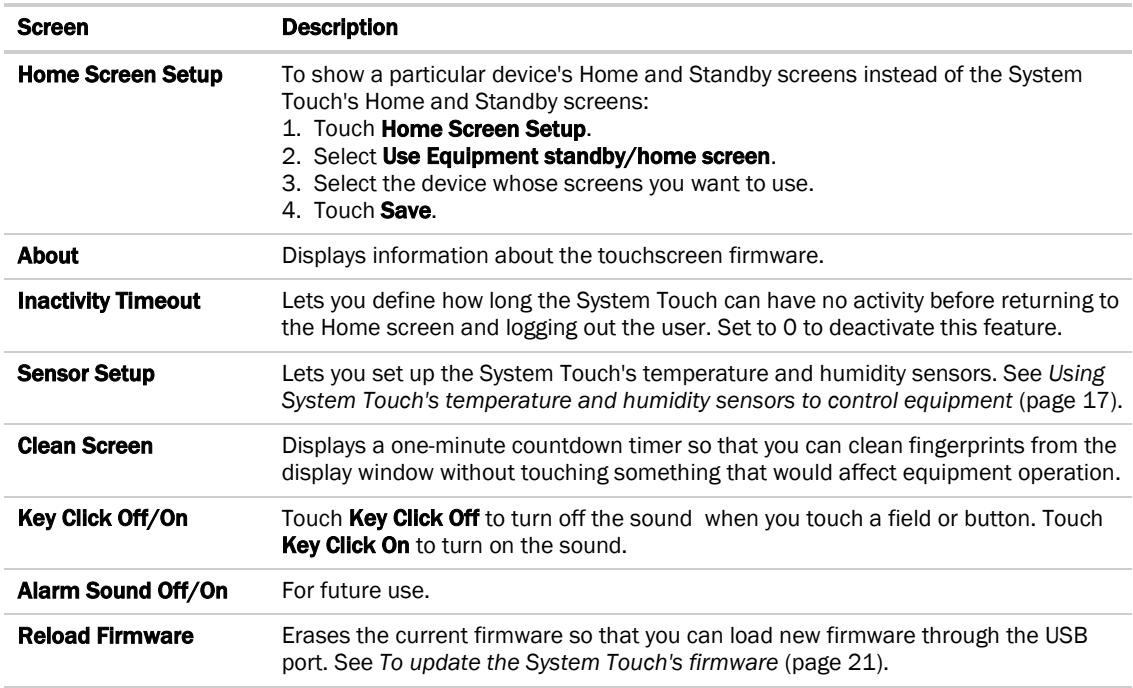

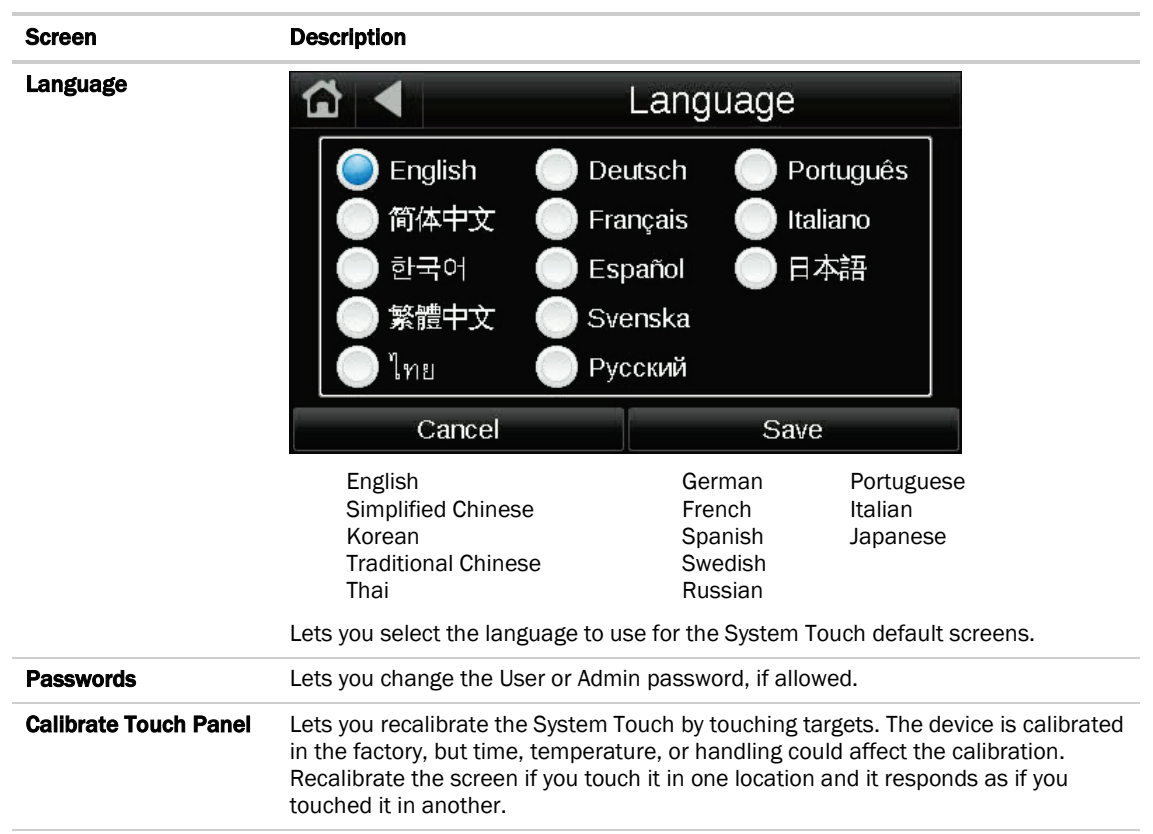

## <span id="page-24-0"></span>To update the System Touch's firmware

The System Touch has a USB port at the bottom that allows you to update the device's firmware from a USB flash drive.

**PREREQUISITE** The USB flash drive must be formatted as FAT, FAT16, or FAT32. To verify, right-click the flash drive in Windows Explorer, then select Properties. File system should show FATxx. If File system shows NTFS or anything else, you must reformat the drive. Right-click the flash drive, then select Format. In the File system field, select FAT (Default), then click Start.

CAUTION Follow the steps below in order. If you select Reload Firmware (step 3) on the display before you insert the USB drive (step 2), the touchscreen will become inoperable.

To update the firmware:

- **1** Create a folder on the flash drive called Touch, then put the STxxxxxx.hex file in the folder.
- **2** Plug the flash drive into the System Touch's USB port.
- **3** From the Home screen, touch Setup > Touchscreen Setup > Reload Firmware.
- **4** A warning message appears. Touch Yes to continue.
- **5** The following series of messages appear: Verifying Firmware Image. Reading Firmware Image from USB. Installing Application. Verifying Firmware Image.

When the Home screen displays, remove the flash drive.

# <span id="page-25-0"></span>Resetting the System Touch

You can create a reset.dat file and put it on a USB flash drive to reset some of the System Touch's functionality.

PREREQUISITE The USB flash drive must be formatted as FAT, FAT16, or FAT32. To verify, right-click the flash drive in Windows Explorer, then select Properties. File system should show FATxx. If File system shows NTFS or anything else, you must reformat the drive. Right-click the flash drive, then select Format. In the File system field, select FAT (Default), then click Start.

- **1** Insert the USB flash drive into your computer.
- **2** Create a folder on the flash drive named Touch.
- **3** In a text editor such as Notepad, start a new file.
- **4** In the file, type a function number from the table below.
- **5** Save the file to the flash drive's Touch folder with the name reset.dat.
- **6** For the second function 01 in the table below or function 02, copy any updated firmware .hex file or .stv file in the Touch folder.
- **7** Insert the flash drive into the USB port at the bottom of the System Touch.
- **8** Cycle power to the System Touch.

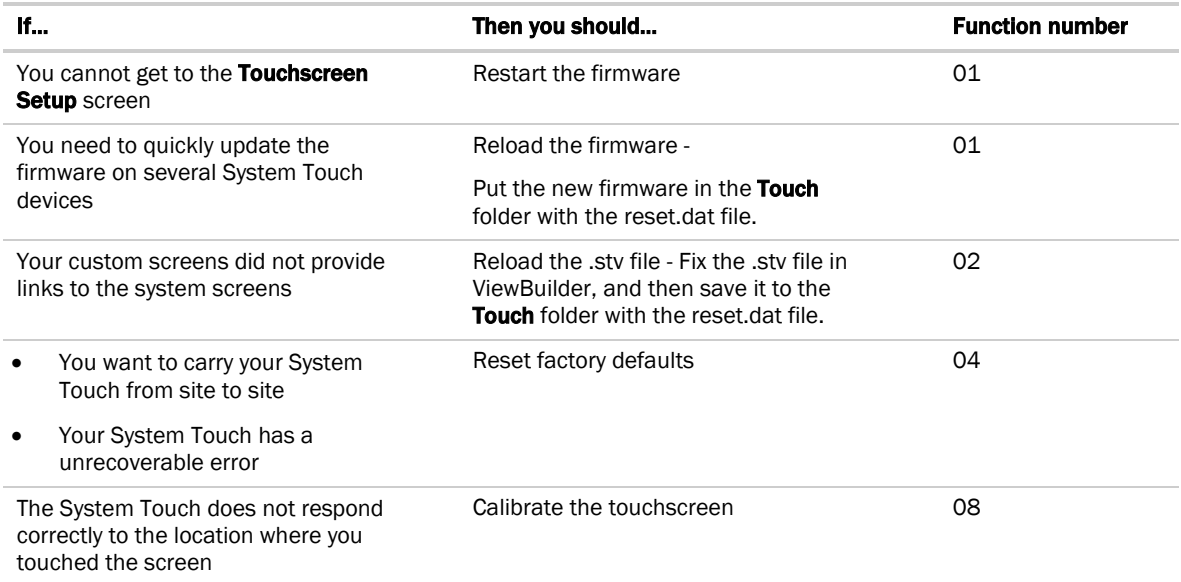

### <span id="page-26-0"></span>**Compliance**

#### <span id="page-26-1"></span>FCC Compliance

This equipment has been tested and found to comply with the limits for a Class A digital device, pursuant to Part 15 of the FCC Rules. These limits are designed to provide reasonable protection against harmful interference when the equipment is operated in a commercial environment. This equipment generates, uses, and can radiate radio frequency energy and, if not installed and used in accordance with the instruction manual, may cause harmful interference to radio communications. Operation of this equipment in a residential area is likely to cause harmful interference in which case the user will be required to correct the interference at his own expense.

**CAUTION** Changes or modifications not expressly approved by the responsible party for compliance could void the user's authority to operate the equipment.

#### <span id="page-26-2"></span>CE Compliance

WARNING This is a light industrial product. In a domestic environment, this product may cause radio interference in which case the user may be required to take adequate measures.

#### <span id="page-26-3"></span>Industry Canada Compliance

This Class A digital apparatus complies with Canadian ICES-003. Cet appareil numérique de la classe A est conforme à la norme NMB-003 du Canada.

# <span id="page-27-0"></span>Appendix: External sensor resistance requirements

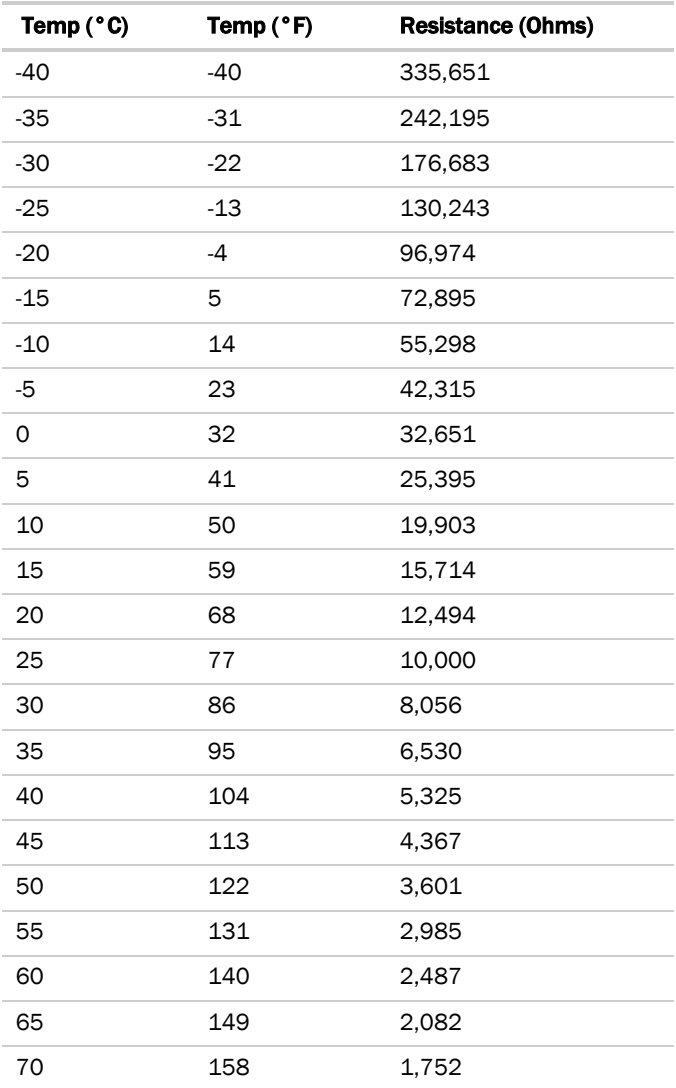

# <span id="page-28-0"></span>Document revision history

Important changes to this document are listed below. Minor changes such as typographical or formatting errors are not listed.

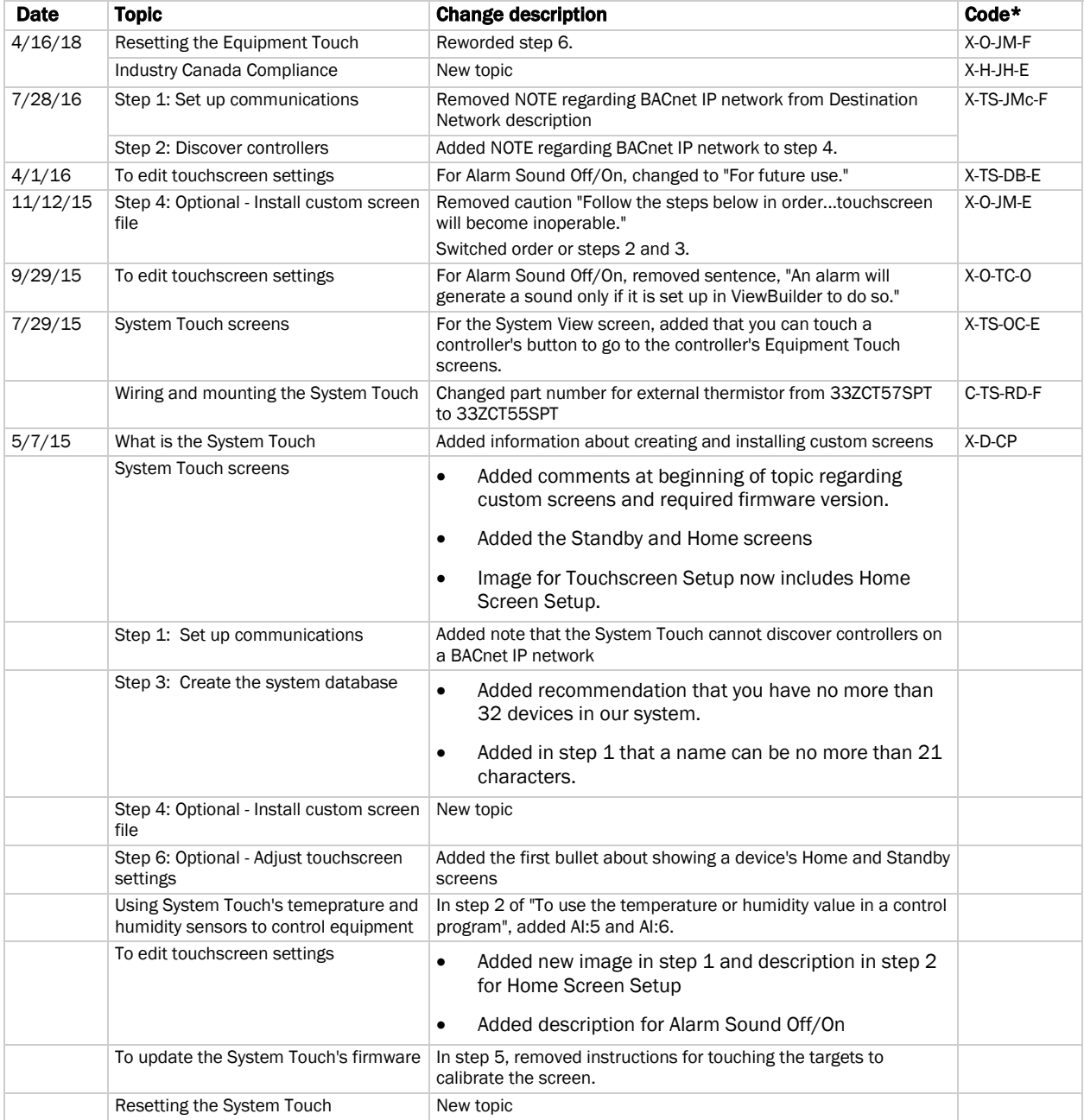

\* For internal use only

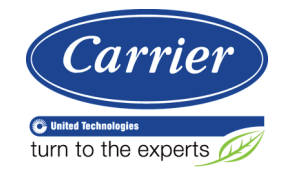

CARRIER CORPORATION ©2018 A member of the United Technologies Corporation family · Stock symbol UTX · Catalog No. 11-808-525-01 · 4/16/2018